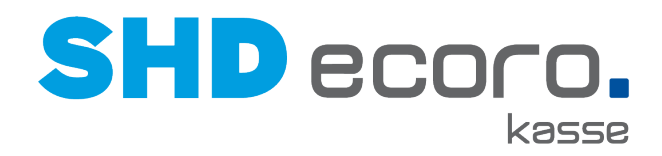

# Kurzdoku

# FAQ zur Kassensicherungsverordnung

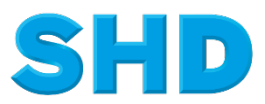

Sämtliche Informationen, Abbildungen, Darstellungen und Dokumentation in den Unterlagen von SHD dürfen ohne vorherige Genehmigung von SHD - auch auszugsweise - weder kopiert, vervielfältigt noch öffentlich zugänglich gemacht werden.

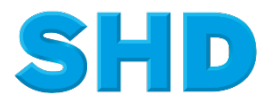

© Copyright 2022 by SHD Einzelhandelssoftware GmbH

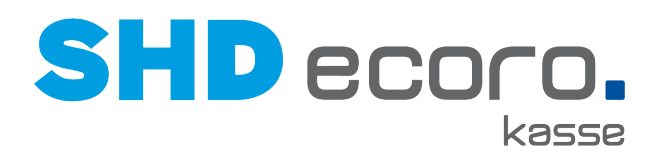

## **Inhalt**

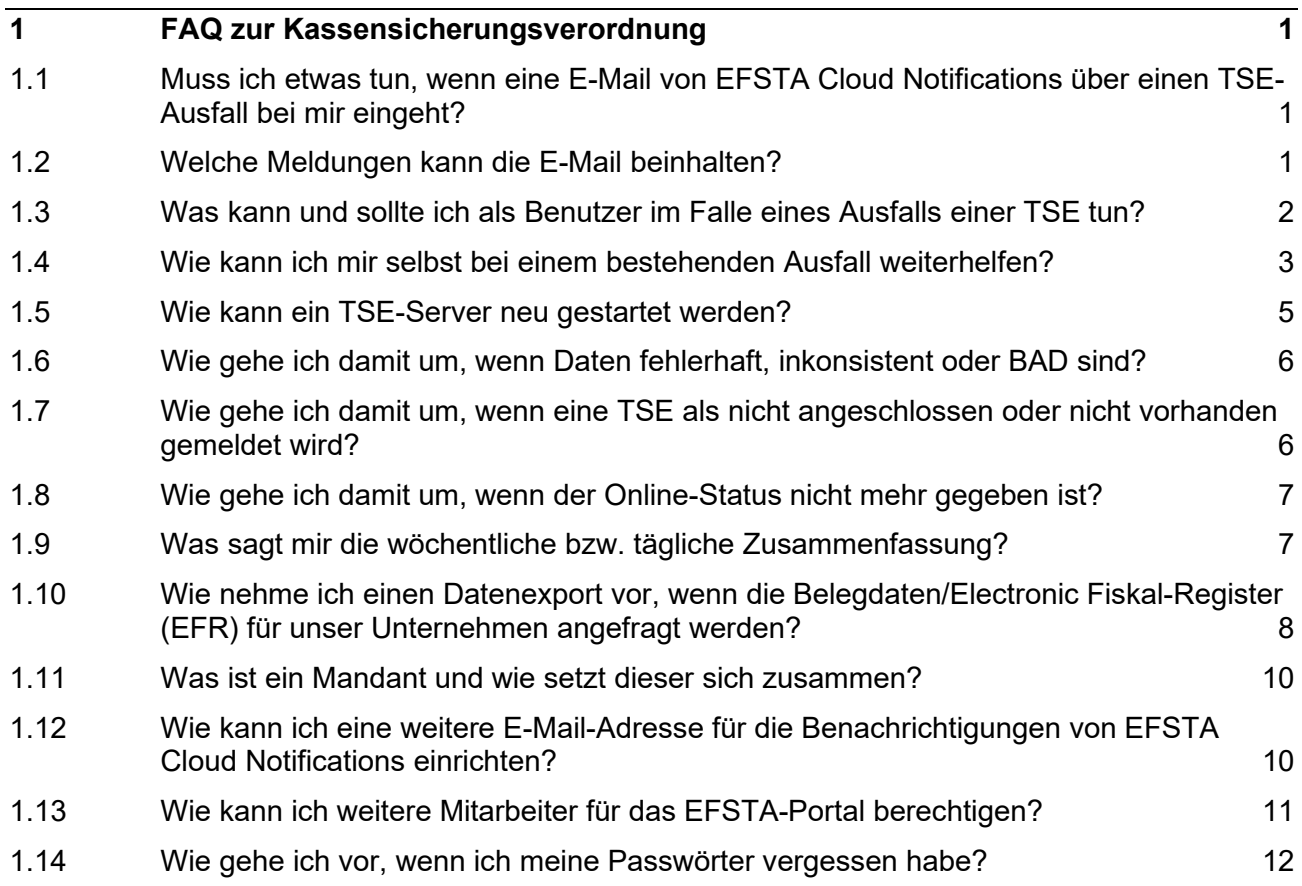

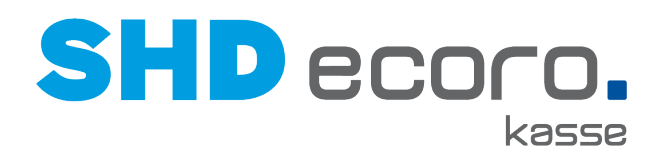

## **1 FAQ zur Kassensicherungsverordnung**

### **1.1 Muss ich etwas tun, wenn eine E-Mail von EFSTA Cloud Notifications über einen TSE-Ausfall bei mir eingeht?**

Ja, als Kassenbesitzer sind Sie verpflichtet, gemeldeten Problemen nachzugehen und an einer Lösung zu arbeiten.

Daher ist es wichtig die E-Mails aus EFSTA Cloud Notifications nicht zu ignorieren, sondern aktiv zu werden. Außerdem empfiehlt es sich zur besseren

Nachvollziehbarkeit der Fälle, alle E-Mails über nicht signierte Belege zu archivieren und aufzubewahren.

SHD wird nicht automatisch über Ausfälle informiert, sondern wird darüber immer nur aktiv vom Kassenbesitzer in Kenntnis gesetzt.

Die Verantwortung der Kontrolle liegt also beim Händler selbst, nicht beim Anbieter der Software oder der Hardware.

### **1.2 Welche Meldungen kann die E-Mail beinhalten?**

- Eine technische Sicherheitseinrichtung (TSE) ist ausgefallen.
- Daten sind fehlerhaft/inkonsistent/BAD.
- Es ist keine TSE angeschlossen.
- Der Online-Status ist ausgefallen  $\rightarrow$  eine Verbindung zum EFSTA-Portal/zur EFSTA Cloud ist nicht gegeben.
- Wöchentliche Zusammenfassung
- Tägliche Zusammenfassung (optional)
- Informationen über "x" Transaktionen (optional)

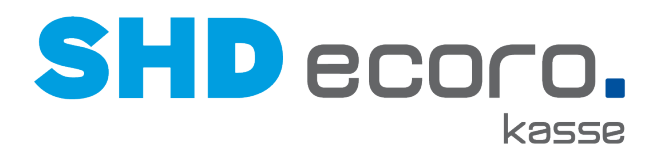

### **1.3 Was kann und sollte ich als Benutzer im Falle eines Ausfalls einer TSE tun?**

Im Belegarchiv der zentralen Kassenadministration können Sie nachvollziehen, ob es sich um einen längeren Ausfall handelt oder ob die Verbindung bereits von selbst kurz nach Ausfall wiederhergestellt wurde.

Sollte bei Benutzern mit nur einer TSE der aktuellste Beleg nach der Ausfallmeldung liegen und signiert sein, ist das Problem bereits behoben und es muss nicht reagiert werden. Die E-Mail kann archiviert werden.

Bei Benutzern mit mehreren Kassenservern und somit mehreren TSE muss hier auf den betroffenen Kassenserver, bei mehreren TSE pro Arbeitsbereich auf Kassenserver und Arbeitsplatz gefiltert werden.

Sollten die Belegdaten auf dem aktuellsten Beleg fehlen, funktioniert die Signatur momentan nicht (vgl. Abbildung "Belegarchiv in der zentralen Kassenadministration"). Auf dem Beleg erscheint eine Fehlermeldung:

- Bei der Fehlermeldung "Sicherheitsmodul ausgefallen" sind Sie nicht verpflichtet, diese Belege nachzusignieren, müssen aber an einer Problemlösung arbeiten.
- Bei allen anderen Meldungen, wenden Sie sich bitte direkt per SHD Kundenportal oder eh-service@shd.de an SHD.

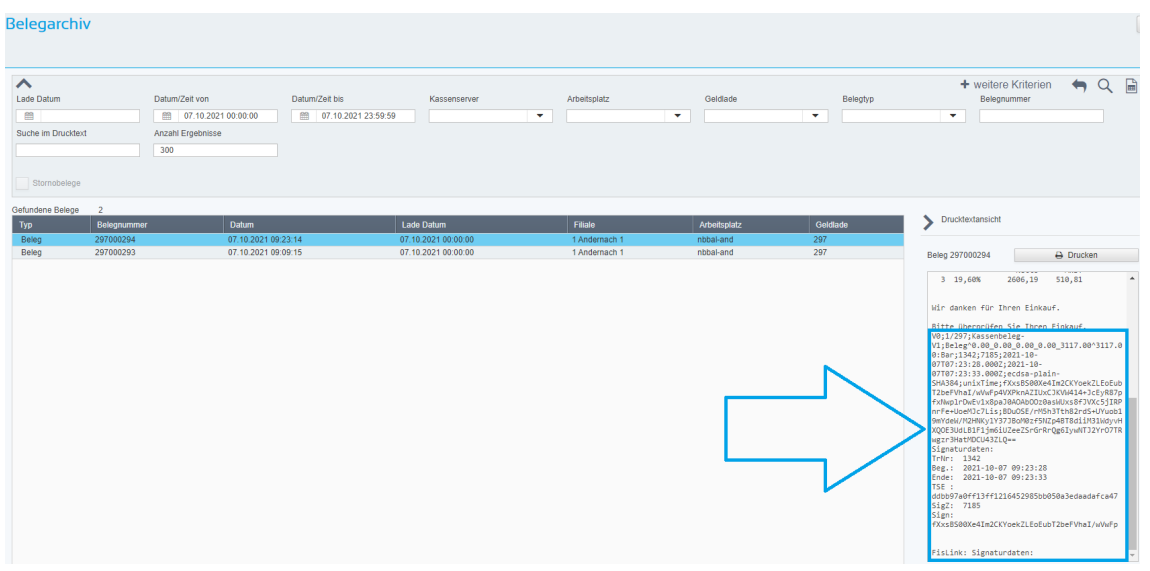

*Abbildung: Belegarchiv in der zentralen Kassenadministration*

Infos für Unternehmen mit mehreren EFSTA-Mandanten (s. dazu auch Frage 11) (Filialkassenservern & TSE):

Sollte Ihnen nicht klar sein, welcher Filialkassenserver betroffen ist, können Sie über die Seite **portal.efsta.net** in der Registerkarte **Fiskal-Register** über die Suche nach Informationen zum Fiskal-Register suchen, welches in der Ausfallmeldung enthalten ist. Unter **Standort** stehen die Filialkassenserver-Nr. und der Name des Standorts.

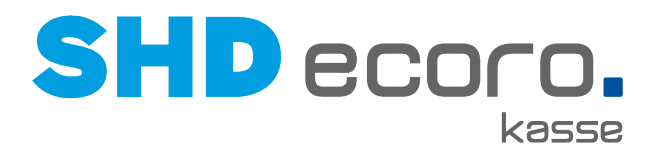

### **1.4 Wie kann ich mir selbst bei einem bestehenden Ausfall weiterhelfen?**

*Schritt 1: Dienste neu starten*

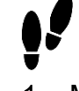

- 1. Melden Sie sich per Remotedesktopverbindung (RDP) auf Ihrem betroffenen Filialkassenserver (Store) an.
- 2. Öffnen Sie durch Drücken der Windows-Taste und der Eingabe des Wortes "Dienste" die (lokalen) Dienste Ihres Store-Servers.
- 3. Starten Sie dort den Dienst **EFR** neu.

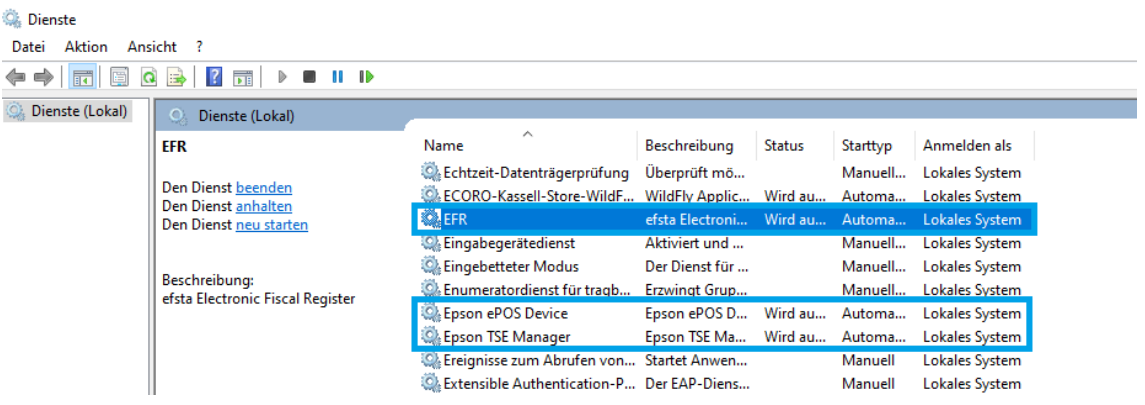

*Abbildung: EFR-Dienst neu starten*

4. Sofern Sie keinen TSE-Server im Einsatz haben, also der TSE-Stick direkt am physischen Filialkassenserver angeschlossen ist, können Sie ebenfalls die Dienste **Epson ePOS Device** und **Epson TSE-Manager** neu starten.

#### *Schritt 2: Signierung testen*

Anschließend testen Sie an der Kasse testweise, ob ein nicht signierter Beleg durch einen Wiederholungsdruck nachsigniert werden kann:

- Erscheint die Meldung "Beleg wurde erfolgreich nachsigniert", ist das Problem gelöst und künftige Belege werden wieder signiert.
- Erscheint eine Fehlermeldung, die besagt, dass der Beleg nicht signiert werden konnte, so besteht das Problem weiterhin.

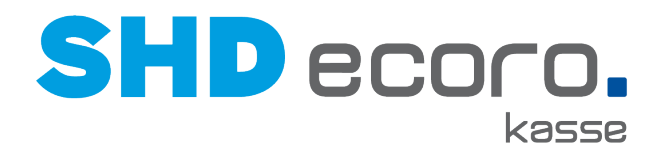

#### *Schritt 3: EFSTA-Konfiguration aktualisieren*

Melden Sie sich im EFSTA-Portal an und aktualisieren Sie Ihre EFSTA-Konfiguration auf die aktuellste Version. Gehen Sie folgendermaßen vor:

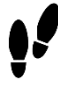

- 1. Wählen Sie die Registerkarte **Organisation**.
- 2. Klicken Sie auf Ihre **Organisation**.
- 3. Wechseln Sie zur Registerkarte **Bearbeiten**.
- 4. Wählen Sie **Update**.
- 5. Im sich neu geöffneten Fenster wählen Sie die Version aus und klicken auf Update. Das Update ist bis zum nächsten Tage durchgeführt.

#### *Schritt 4: Signierung noch einmal testen*

Testen Sie erneut die Signierung über den Wiederholungsdruck an einer Kasse.

| efsta <sup>w</sup>                               | SERVICE PORTAL 2.12.21 (optimiert für Google Chrome) |                                                   |                              |                 |                                     | $\boxed{)}$ REFRESH RATE USERNAME |
|--------------------------------------------------|------------------------------------------------------|---------------------------------------------------|------------------------------|-----------------|-------------------------------------|-----------------------------------|
| <b>DASHBOARD</b>                                 | ORGANISATIONEN<br><b>HINZUFÜGEN</b>                  | □ Teststrukturen verbergen □ Unternehmen anzeigen |                              |                 | <b>EIGENSCHAFTEN</b>                |                                   |
| <b>ORGANISATIONEN</b>                            | <b>ORGANISATION</b>                                  |                                                   |                              | UNTERNEHMEN EFR |                                     |                                   |
| <b>UNTERNEHMEN</b><br><b>STANDORTE</b>           |                                                      |                                                   |                              |                 | Bearbeiten<br>Details               | Verrechnung<br>Benutzer           |
| ÷.<br><b>FISKAL-REGISTER</b><br>OFFLINE LIZENZEN |                                                      | <b>UPDATE</b>                                     |                              | ×               | NAME                                |                                   |
| ZERTIFIKATE                                      |                                                      | <b>VERSION</b>                                    | ZEITSTEMPEL                  |                 | KOMMENTAR<br>BESTELLMODUS           | Standard<br>$\checkmark$          |
| $\circ$<br>FISKAL-EINHEITEN                      |                                                      | <sup>O</sup> DE - Version 2.1.7                   | $2021 - 09 - 08$ $\boxed{1}$ |                 | <b>UBERG, ORGANISATION</b>          |                                   |
|                                                  |                                                      | O DE - Version 2.1.4                              | $2021 - 06 - 01$             |                 | BADGE                               | ō                                 |
|                                                  |                                                      | O PL - Version 2.1.1                              | $2021 - 04 - 16$ $\boxed{t}$ |                 |                                     |                                   |
|                                                  |                                                      | O DE - Version 2.1.1                              | $2021 - 04 - 13$ $i$         |                 | SELBSTANMELDUNG ERLAUBEN            | $\Box$                            |
|                                                  |                                                      | O IT - Version 2.1.1                              | $2021 - 04 - 13$ $i$         |                 |                                     |                                   |
|                                                  |                                                      | Update Zeitraum wählen:<br>bis<br>von             |                              |                 | FISKAL-REGISTER<br>UPDATE VERFÜGBAR | <b>UPDATE</b>                     |
|                                                  |                                                      | <b>ABBRECHEN</b>                                  |                              | <b>UPDATE</b>   | <b>ABBRECHEN</b>                    | SPEICHERN                         |
|                                                  |                                                      |                                                   |                              |                 |                                     |                                   |

*Abbildung: Signierung testen*

#### *Schritt 5: Probleme mit dem TSE-Stick oder dem TSE-Server beheben*

Weitere Ursachen können der TSE-Stick oder der TSE-Server sein.

Ein Indiz hierfür könnte sein, dass in der EFR-Konfiguration in der Registerkarte **Steuerung** keine Serialnummer angezeigt wird.

Eine aktuell gängige Fehlermeldung lautet "DEVICE\_NOT\_FOUND"

Die EFR-Konfiguration können Sie über den Filialkassenserver mit "localhost:5618" im Chrome- oder neuen Edge-Browser öffnen:

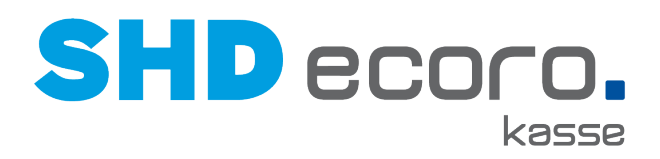

| Mandant def $\vee$                        | Status Steuerung Profil Journal Lizenz                                        |                                                                                                    |  |  |  |  |  |
|-------------------------------------------|-------------------------------------------------------------------------------|----------------------------------------------------------------------------------------------------|--|--|--|--|--|
| <b>Kasse</b>                              |                                                                               |                                                                                                    |  |  |  |  |  |
| TaxId                                     |                                                                               | USt-IdNr. des Unternehmens                                                                                                    |  |  |  |  |  |
| clientId                                  |                                                                               | Kassen-Seriennummer It. Punkt 7.5<br>standardmäßig wird die Kassen-ID <esr tt="verwendet&lt;/td"></esr>                                                                                                    |  |  |  |  |  |
|                                           | □ SignServer                                                                  | darf dieses EFR generell als SignServer für andere Kassen im LAN dienen?<br>nur lokale Devices werden genutzt, beachten Sie die Nutzungsbedingungen des Herstellers                                                                                |  |  |  |  |  |
|                                           | speichern                                                                     |                                                                                                    |  |  |  |  |  |
| <b>TSF</b>                                | hinzufügen                                                                    | Technische Sicherungseinrichtung gemäß BMF: Kassensicherungsverordnung<br>lokale Devices (z.B. USB) und installierte Treiber werden automatisch erkannt<br>wenn nicht aufgelistet: [hinzufügen]                                                    |  |  |  |  |  |
| <b>Seriennummer Hersteller Modus Info</b> |                                                                               |                                                                                                    |  |  |  |  |  |
|                                           | network device: Host=127.0.0.1:8009 err: #NF DEVICE_NOT_FOUND<br><b>Epson</b> |                                                                                                    |  |  |  |  |  |
|                                           | zugeordnet                                                                    | zugeordnet = diese TSE wird zur Aufzeichnung genutzt                                                                                                    |  |  |  |  |  |
| <b>Export</b>                             |                                                                               | die Kassendaten Export-Datei ist dem befugten Prüfungsorgan auszuhändigen                                                                                                    |  |  |  |  |  |
|                                           | <b>bis</b><br>von                                                             | legen Sie den Zeitraum (Basis: Belegdatum) fest                                                                                                    |  |  |  |  |  |
| <b>TSF</b>                                | download export.tar                                                           | entsprechend Punkt 5.1<br>Quelle: direkt von der oben ausgewählten TSE, Platzbedarf: ca. 0.6 KB pro Beleg                                                                                                    |  |  |  |  |  |
| GoBD                                      | download export.zip                                                           | altes Datenformat, durch DSFinV-K ersetzt                                                                                                    |  |  |  |  |  |
| <b>DSFinV-K</b>                           | □ inklusive offenem Tag<br>download export.zip                                | ohne "inklusive offenem Tag" wird nur bis zum letzten Kassenabschluss (Z-Report) exportiert<br>entsprechend BZSt: Digitale Schnittstelle der Finanzverwaltung für Kassen<br>Ouelle: lokales Transaktionsiournal, Platzbedarf: ca. 0.2 KB pro Beleg |  |  |  |  |  |

*Abbildung: EFR-Konfiguration*

- Haben Sie keinen TSE-Server im Einsatz, sollten Sie den Stick einmal vom Rechner abziehen und unmittelbar wieder einstecken. Sollte dies nicht weiterhelfen, wenden Sie sich bitte an unseren SHD EH-Service.
- Haben Sie einen TSE-Server im Einsatz, starten Sie diesen neu (siehe Frage 5).

### **1.5 Wie kann ein TSE-Server neu gestartet werden?**

Auf dem betroffenen Filialkassenserver kann der TSE-Server im Chrome- oder neuen Edge-Browser durch Eingabe der IP-Adresse geöffnet werden. Melden Sie sich dort an.

Klicken Sie auf **Wartung Neustart Neustart**. Der TSE-Server startet neu.

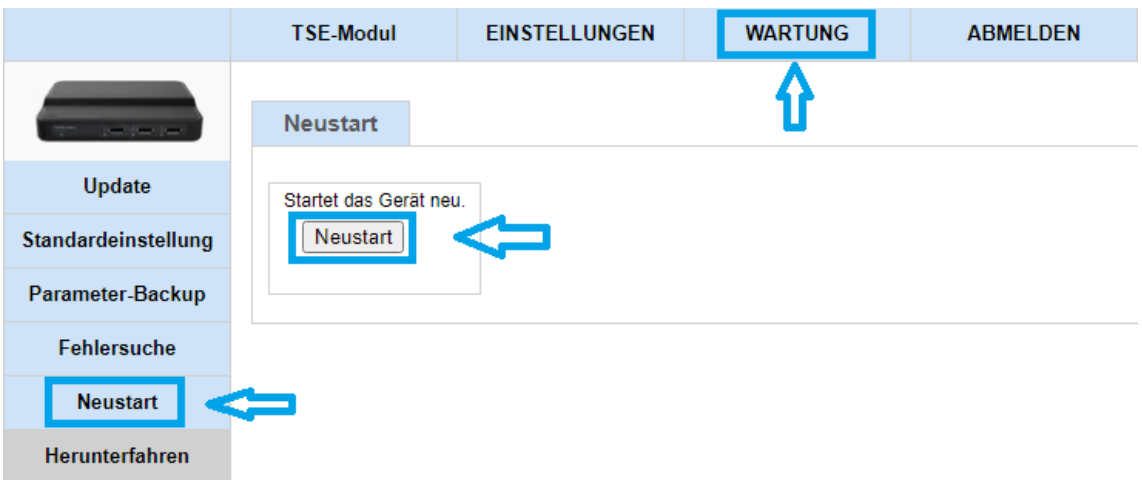

*Abbildung: TSE-Server neu starten*

Der Neustart dauert nur wenige Minuten. Danach können Sie erneut testen, ob ein Beleg nachsigniert werden kann.

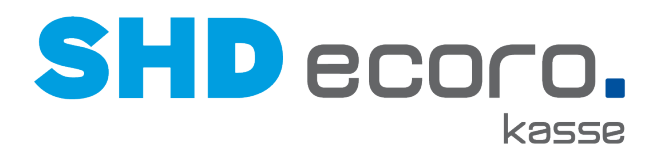

#### *Wiederholte Störungen durch TSE-Server*

Sollte die Signierung nach einem Neustart des TSE-Servers sauber funktionieren, der TSE-Server aber wiederholt die Ursache für Störungen sein, eröffnen Sie bitte einen Vorgang über das **SHD Kundenportal** oder über ts-service@shd.de und bitten um ein Update der Firmware des TSE-Servers. Geben Sie im Vorgang die IP-Adresse des/der betroffenen TSE-Servers an. Fügen Sie außerdem die E-Mail mit der Ausfallmeldung als Anhang zum Vorgang oder den Text der E-Mail in der Beschreibung des Vorgangs ein.

Sollte der TSE-Server erstmalig das Problem gewesen sein, ist die Störung damit behoben.

Sofern Sie bereits die aktuellste Firmware-Version erhalten haben, wenden Sie sich bitte an unseren EH-Service.

### **1.6 Wie gehe ich damit um, wenn Daten fehlerhaft, inkonsistent oder BAD sind?**

Sofern die Signierung sauber funktioniert, wovon auszugehen ist, melden Sie sich im EFSTA-Portal an und kontrollieren über das Dashboard, ob eines Ihrer EFR einen roten Status aufweist.

- Ist dies nicht der Fall, wurden die fehlerhaften Daten bereits vom EFSTA-Support korrigiert.
- Sollte dies immer noch der Fall sein, wenden Sie sich bitte an den EH-Service.

### **1.7 Wie gehe ich damit um, wenn eine TSE als nicht angeschlossen oder nicht vorhanden gemeldet wird?**

Kontrollieren Sie, ob Ihre TSE wirklich noch sauber angeschlossen ist. Ziehen Sie gegebenenfalls die TSE raus und schließen sie unmittelbar erneut an.

Sollten Sie einen TSE-Server einsetzen, kontrollieren Sie, ob die TSE korrekt angeschlossen ist und grün leuchtet. Schließen Sie bei Bedarf den TSE-Server erneut an.

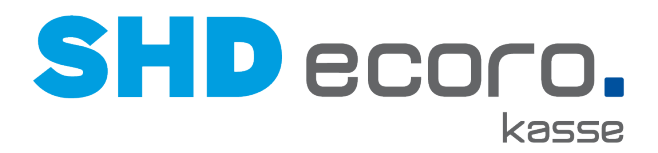

### **1.8 Wie gehe ich damit um, wenn der Online-Status nicht mehr gegeben ist?**

Prüfen Sie, ob die Firewall, der Proxy, ein Antiviren-Programm, ein Windows Update oder ähnliches die Verbindung zur EFSTA-Cloud stören könnte. Wenden Sie sich bei Bedarf an Ihren System-/Serveranbieter.

### **1.9 Was sagt mir die wöchentliche bzw. tägliche Zusammenfassung?**

Diese Zusammenfassungen dienen als Absicherung, damit Sie im Falle eines Übersehens einer Ausfallmeldung eine Information darüber erhalten, wenn eine Registerkarte nicht grün, sondern gelb oder rot ist.

Zum Zeitpunkt der Ersteinführung der Kassensicherung (2020) galt der Status gelb noch als normal. Jetzt sollte nicht nur bei roten, sondern auch bei gelben Registerkarten reagiert werden. Im EFSTA-Portal erhalten Sie über **Unternehmen Standort EFR** per Mouseover über den gelben/roten Status einen Tooltip, der erklärt, weshalb es zu diesem Status kommt.

- Sollte die Meldung "Sicherheitseinrichtung ausgefallen" lauten, können Sie wie in den Fragen 3 bis 5 vorgehen.
- Sollte die Meldung "Fiskalstatus inaktiv" lauten, hängt dies damit zusammen, dass über eine Registerkarte seit längerer Zeit keine Daten mehr rübergekommen sind. Dies kann unter Umständen mit geschlossenen Filialen oder einer Reduzierung der Kassen zusammenhängen. Es kann aber auch mit einem ausgefallenen Online-Status (vgl. Frage 8) zusammenhängen.
- Sollte keiner der Punkte zutreffen und keine Lösung gefunden werden, wenden Sie sich bitte an unseren EH-Service.

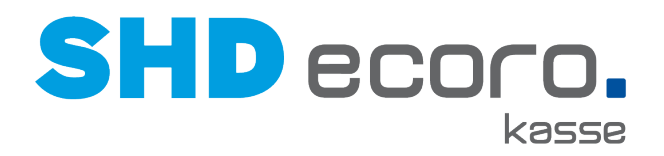

### **1.10 Wie nehme ich einen Datenexport vor, wenn die Belegdaten/Electronic Fiskal-Register (EFR) für unser Unternehmen angefragt werden?**

Wenn das Finanzamt bei Ihnen die Belegdaten aus dem elektronischen Fiskal-Register (EFR) anfordert, gehen Sie folgendermaßen vor:

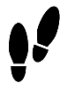

- 1. Melden Sie sich im EFSTA-Portal über **portal.efsta.net** an.
- 2. Wählen Sie das gewünschte Unternehmen, den Standort oder das Fiskal-Register aus.
- 3. Geben Sie den angeforderten Zeitraum ein, ggf. über den Kalender.
- 4. Klicken Sie auf **Datenfreigabe**. Es werden ein Link und ein Schlüssel erzeugt.
- 5. Klicken Sie auf den Link, damit er in einem neuen TAB geöffnet wird.
- 6. Klicken Sie auf **Schlüssel kopieren**.
- 7. Wählen Sie jetzt in dem neuen TAB den angeforderten **Download Type** aus und fügen Sie den kopierten Schlüssel ein.
- 8. Klicken Sie auf **OK**.
- 9. Je nach Browser-Einstellungen müssen Sie wenige Sekunden später in einem Popup-Fenster bestätigen, dass der Download durchgeführt werden darf. Die Registerkarten befinden sich nun im Download-Ordner und können dem Finanzamt bereitgestellt werden.

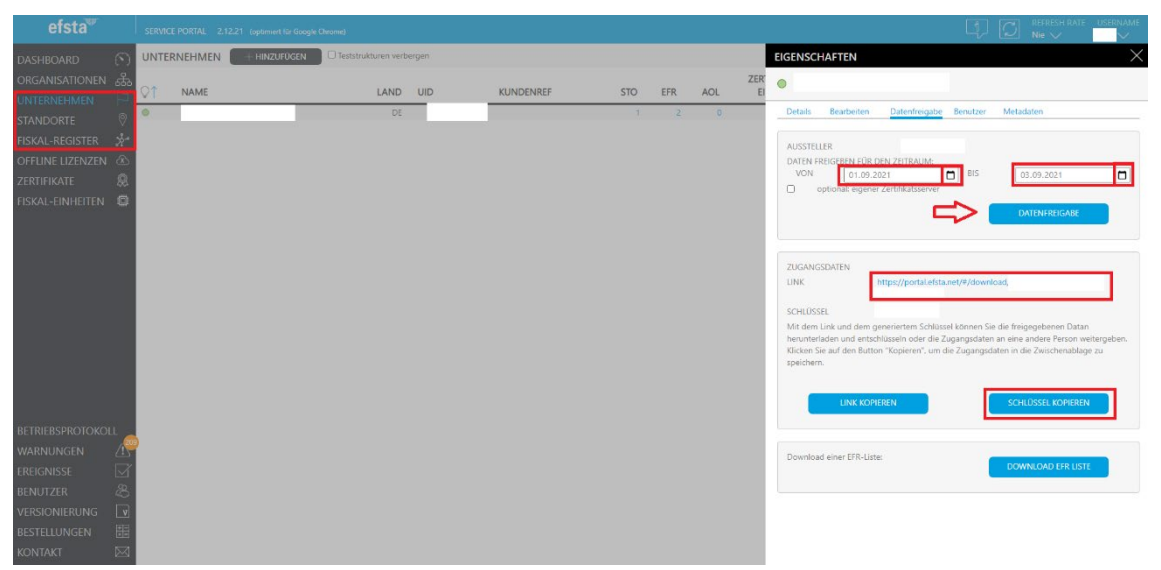

*Abbildung: Datenfreigabe im EFSTA-Portal*

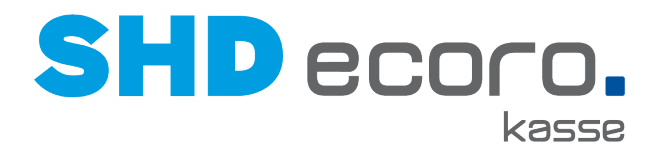

Es gibt einen weiteren Weg über die EFR-Konfiguration auf dem Filialkassenserver, über den Sie Daten bereitstellen oder sichern können.

#### 1. Rufen Sie im Chrome- oder im neuen Edge-Browser "localhost:5618" auf.

- 2. Wechseln Sie zur Registerkarte **Steuerung**.
- 3. Wählen Sie im Dropdown-Menü den gewünschten **Mandanten** (vgl. Frage 11) aus.
- 4. Unten links finden Sie Export-Möglichkeiten:
	- Geben Sie den Zeitraum **von … bis** ein.
	- Wählen Sie anschließend den **Download Type**.

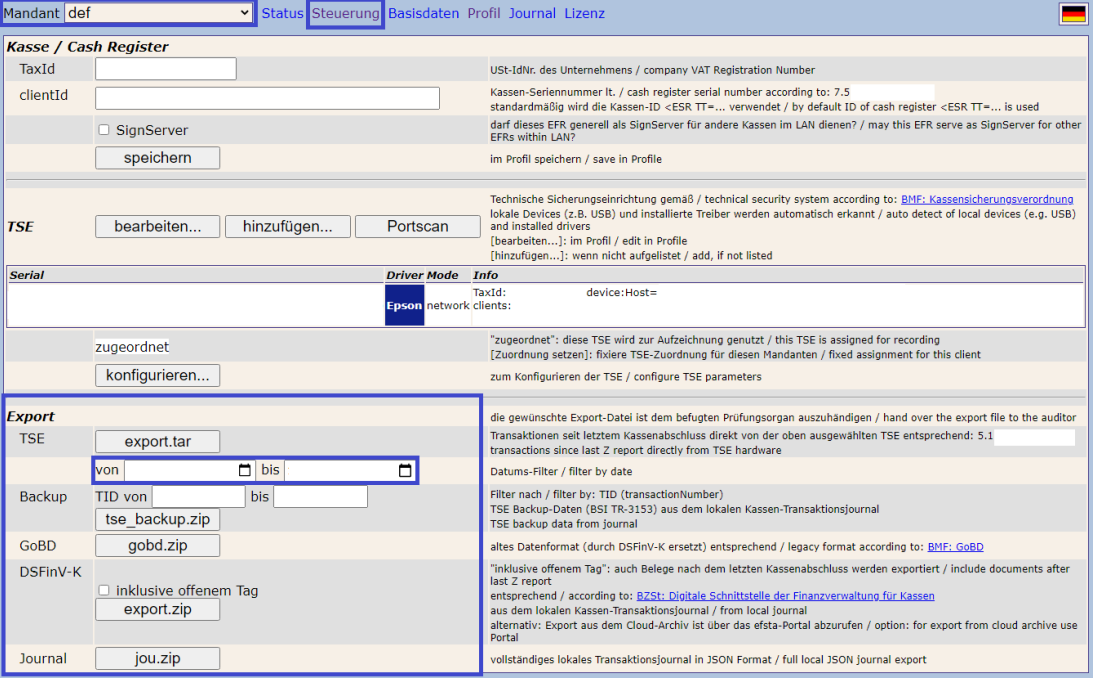

*Abbildung: EFR-Konfiguration Steuerung*

- **TSE (tse\_backup.zip)** Spätestens vor Austausch des TSE-Moduls nach fünf Jahren muss ein Export zur Datensicherung vorgenommen werden (TSE = Technische Sicherheitseinrichtung).
- **GoBD (gobd.zip)** Auf Anforderung der Prüfbehörde (GoBD = Grundsätze zur ordnungsmäßigen Führung und Aufbewahrung von Büchern, Aufzeichnungen und Unterlagen in elektronischer Form)
- **DSFinV-K (export.zip)** Auf Anforderung der Prüfbehörde (DSFinV-K = Digitale Schnittstelle der Finanzverwaltung für Kassensysteme)
- **Journal (jou.zip)** Das Journal sollte bei einem Serverwechsel, einer Neuinstallation oder vor dem Austausch des TSE-Moduls exportiert werden.
- Generell wird empfohlen alle Daten im Zuge eines Serverwechsels vom gesamten Zeitraum des Einsatzes des Servers zu exportieren und zu sichern.

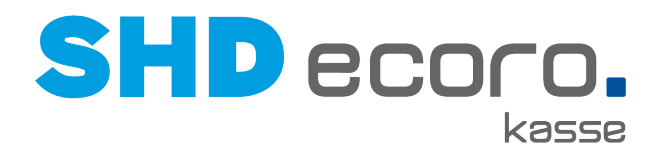

### **1.11 Was ist ein Mandant und wie setzt dieser sich zusammen?**

Der Mandant setzt sich aus der USt-ID, der Servernummer und einem TT-Feld zusammen.

Das TT-Feld wird im EFR Parameter der zentralen Kassenadministration gesetzt und dient dazu verschiedene Arbeitsbereiche oder Arbeitsplätze bestimmten TSE-Sticks zuzuweisen.

Bei Organisationen mit nur einer Umsatzsteuer-Identifikationsnummer kann es vorkommen, dass die USt-IdNr. nicht eingetragen ist und dort einfach nur 1\_1, also Servernummer\_TT-Feld steht.

Mandant DE308937721\$1 297 V Status Steuerung Basisdaten Profil Journal Lizenz

### **1.12 Wie kann ich eine weitere E-Mail-Adresse für die Benachrichtigungen von EFSTA Cloud Notifications einrichten?**

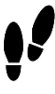

¢.

1. Klicken Sie auf **Organisation**, **Unternehmen** oder **Standort** .

2. Klicken Sie anschließend rechts auf die Schaltfläche **E-Mail**.

Hier können neue E-Mail-Adressen erfasst, und vorhandene, schon früher eingerichtete E-Mail-Adressen bearbeitet werden.

| <b>DASHBOARD</b><br><b>RGANISATIONEN</b>                                    | ORGANISATIONEN<br><b>HINZUFÜGEN</b><br>ORGANISATION | □Teststrukturen verbergen □ Unternehmen anzeigen<br>UNTERNEHMEN EFR ZERT/FIS-EINH KOMMENTAR |                         |               |               |                | u.       | <b>N</b> P |                                                                                                    |
|-----------------------------------------------------------------------------|-----------------------------------------------------|---------------------------------------------------------------------------------------------|-------------------------|---------------|---------------|----------------|----------|------------|----------------------------------------------------------------------------------------------------|
| p<br><b>UNTERNEHMEN</b><br><b>STANDORTE</b><br><b>FISKAL-REGISTER</b><br>÷, |                                                     | ESKALATIONSPROZESS MÖBEL URBAN GMBH & CO. KG                                                |                         |               |               |                | $\times$ |            | $\begin{picture}(20,10) \put(0,0){\line(1,0){10}} \put(15,0){\line(1,0){10}} \put(15,0){\line(1,0){10}} \put(15,0){\line(1,0){10}} \put(15,0){\line(1,0){10}} \put(15,0){\line(1,0){10}} \put(15,0){\line(1,0){10}} \put(15,0){\line(1,0){10}} \put(15,0){\line(1,0){10}} \put(15,0){\line(1,0){10}} \put(15,0){\line(1,0){10}} \put(15,0){\line(1$<br>$\begin{picture}(120,140)(-0,0) \put(0,0){\line(1,0){10}} \put(15,0){\line(1,0){10}} \put(15,0){\line(1,0){10}} \put(15,0){\line(1,0){10}} \put(15,0){\line(1,0){10}} \put(15,0){\line(1,0){10}} \put(15,0){\line(1,0){10}} \put(15,0){\line(1,0){10}} \put(15,0){\line(1,0){10}} \put(15,0){\line(1,0){10}} \put(15,0){\line(1,0){10}} \put(15$<br>52.5<br>Loop) |
| OFFLINE LIZENZEN &                                                          |                                                     | Bei Erkennung<br>Bearbeiten                                                                 | Warnung (24h)           |               | Alarm 1 (48h) | Alarm 2 (72h)  |          |            |                                                                                                    |
| ZERTIFIKATE<br><b>FISKAL-EINHEITEN</b><br>面                                 |                                                     | Email Adresse auswählen oder neue<br>eingeben:                                              | test@test-de            | $\checkmark$  | SPEICHERN     | <b>LÖSCHEN</b> |          |            |                                                                                                    |
|                                                                             |                                                     | Tagliche Zusammenfassung                                                                    | $\Box$                  |               |               |                |          |            |                                                                                                    |
|                                                                             |                                                     | Wöchentliche Zusammenfassung                                                                | $\overline{\mathbf{z}}$ |               |               |                |          |            |                                                                                                    |
|                                                                             |                                                     | Empfangene Daten sind BAD                                                                   | $\overline{\mathbf{v}}$ |               |               |                |          |            |                                                                                                    |
|                                                                             |                                                     | Inbetriebnahme                                                                              | $\Box$                  |               |               |                |          |            |                                                                                                    |
|                                                                             |                                                     | Über 20.000 Transaktionen                                                                   | $\Box$                  |               |               |                |          |            |                                                                                                    |
|                                                                             |                                                     | Über 40.000 Transaktionen                                                                   | $\Box$                  |               |               |                |          |            |                                                                                                    |
|                                                                             |                                                     | Über 60.000 Transaktionen                                                                   | $\Box$                  |               |               |                |          |            |                                                                                                    |
|                                                                             |                                                     | Über 80,000 Transaktionen                                                                   | $\Box$                  |               |               |                |          |            |                                                                                                    |
|                                                                             |                                                     | Über 100,000 Transaktionen                                                                  | $\Box$                  |               |               |                |          |            |                                                                                                    |
|                                                                             |                                                     | Zertifikats-Ablaufwarnung (3 Monate)                                                        |                         |               |               |                |          |            |                                                                                                    |
| <b>BETRIEBSPROTOKOLL</b>                                                    |                                                     |                                                                                             | Bei Erkennung           | Warnung (24h) | Alarm 1 (48h) | Alarm 2 (72h)  |          |            |                                                                                                    |
|                                                                             |                                                     | <b>v</b> Allgemein                                                                          |                         |               |               |                |          |            |                                                                                                    |
| <b>WARNUNGEN</b><br><b>AV</b>                                               |                                                     | Onlinestatus                                                                                | $\Box$                  | z             | $\Box$        | $\Box$         |          |            |                                                                                                    |
| $\overline{\mathbf{z}}$<br><b>EREIGNISSE</b>                                |                                                     | Csterreich<br><b>V</b> Deutschland                                                          |                         |               |               |                |          |            |                                                                                                    |
| <b>BENUTZER</b>                                                             |                                                     | Keine TSE (DE)                                                                              | N                       | $\Box$        | $\Box$        | $\Box$         |          |            |                                                                                                    |
| $\lceil \sqrt{2} \rceil$<br><b>VERSIONIERUNG</b>                            |                                                     | Ausfall TSE (DE)                                                                            | $\overline{\mathbf{v}}$ | $\Box$        | $\Box$        | $\Box$         |          |            |                                                                                                    |
| 88<br><b>BESTELLUNGEN</b>                                                   |                                                     | Finanzmeldung (DE)                                                                          |                         |               |               |                |          |            |                                                                                                    |

*Abbildung: E-Mail-Adresse für Benachrichtigungen einrichten*

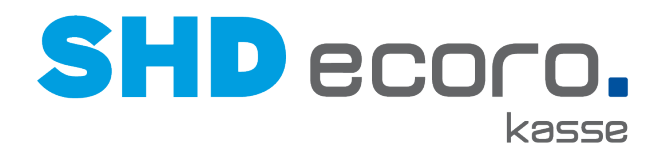

- 3. Geben Sie zuerst die neue **E-Mail-Adresse** ein.
- 4. Aktivieren Sie anschließend die gewünschten Benachrichtigungen, die an diese Adresse geschickt werden sollen.
- 5. Speichern Sie die Einstellungen. Klicken Sie rechts neben der E-Mail-Adresse auf **Speichern**.
- 6. Im Anschluss wird an die eingetragene E-Mail-Adresse eine E-Mail gesendet, die Sie durch Anklicken des Links in der E-Mail noch bestätigen müssen.
- 7. Ab jetzt werden die gewählten Benachrichtigungen an die E-Mail-Adresse gesendet.

### **1.13 Wie kann ich weitere Mitarbeiter für das EFSTA-Portal berechtigen?**

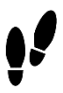

- 1. Wechseln Sie im EFSTA-Portal auf die Organisationsebene. Klicken Sie auf Organisation.
- 2. Klicken Sie rechts in der Zeile Ihrer Organisation auf die Schaltfläche des Kopfes mit dem Pluszeichen. Tragen Sie die E-Mail-Adresse ein und wählen Sie, welche Berechtigungen der Mitarbeiter erhalten soll.

| efsta <sup>w</sup> | SERVICE PORTAL 2.12.21 (optimiert für Google Chrome)                                         |                                                   | REFRESH RATE USERNAME<br>Nie $\vee$ |                        |                                                      |
|--------------------|----------------------------------------------------------------------------------------------|---------------------------------------------------|-------------------------------------|------------------------|------------------------------------------------------|
| <b>DASHBOARD</b>   | <b>HINZUFUGEN</b><br>Teststrukturen verbergen Dinternehmen anzeigen<br><b>ORGANISATIONEN</b> |                                                   |                                     |                        |                                                      |
| ORGANISATIONEN     | <b>ORGANISATION</b>                                                                          | EFR ZERT/FIS-EINH KOMMENTAR<br><b>UNTERNEHMEN</b> |                                     | $\bowtie$              | 62                                                   |
| <b>UNTERNEHMEN</b> |                                                                                              |                                                   |                                     | <b>D</b><br><b>Dod</b> | $\langle \cdots \rangle$<br>$\langle \cdots \rangle$ |
| <b>STANDORTE</b>   |                                                                                              |                                                   |                                     | 网                      | $\left\langle \cdots \right\rangle$                  |
| FISKAL-REGISTER 22 |                                                                                              | <b>USER HINZUFÜGEN</b>                            |                                     |                        |                                                      |
| OFFLINE LIZENZEN 3 |                                                                                              | Email<br>test@shd.de                              |                                     |                        |                                                      |
| ZERTIFIKATE        |                                                                                              | <b>Berechtigung</b><br><b>O</b> Bearbeiter        |                                     |                        |                                                      |
| FISKAL-EINHEITEN 1 |                                                                                              | <b>Betrachter</b>                                 |                                     |                        |                                                      |
|                    |                                                                                              | mit Datenfreigabeberechtigung                     |                                     |                        |                                                      |
|                    |                                                                                              | M mit FON Zugangsdatenberechtigung                |                                     |                        |                                                      |
|                    |                                                                                              | Optional: individueller Text für die Einladung    |                                     |                        |                                                      |
|                    |                                                                                              | EINLADUNG SENDEN                                  |                                     |                        |                                                      |

*Abbildung: Neuen Mitarbeiter für das EFSTA-Portal einrichten*

#### *Handbuch zum EFSTA-Portal*

Für weitergehende Fragen zum EFSTA-Portal können Sie auf das oben rechts abgebildete Info-Symbol in der Sprechblase klicken. Dort finden Sie das Handbuch zum EFSTA-Portal.

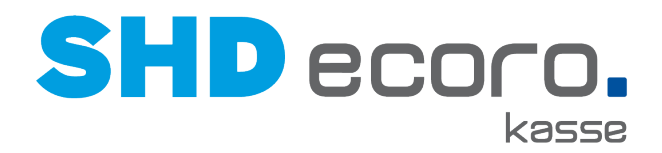

### **1.14 Wie gehe ich vor, wenn ich meine Passwörter vergessen habe?**

Das Passwort für das EFSTA-Portal kann jederzeit auf der Anmeldemaske von **portal.efsta.net** über **Don't remember your password?** per E-Mail neu angefordert werden.

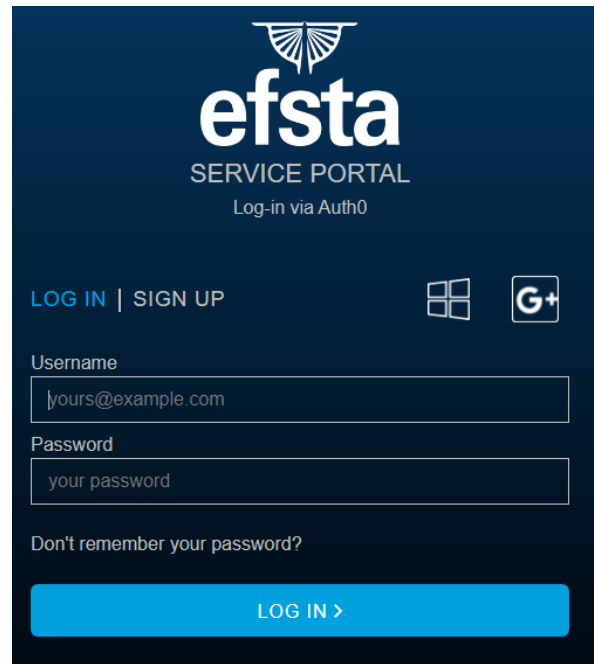

Sollten Sie Ihr Passwort für den TSE-Server vergessen haben, wenden Sie sich bitte an den SHD EH-Service oder den zuständigen Kundenberater/IT-Dienstleister, der Ihnen das Passwort eingerichtet hat.